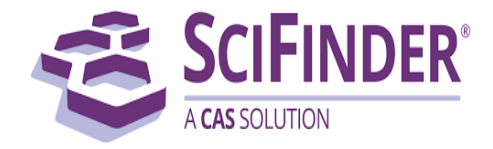

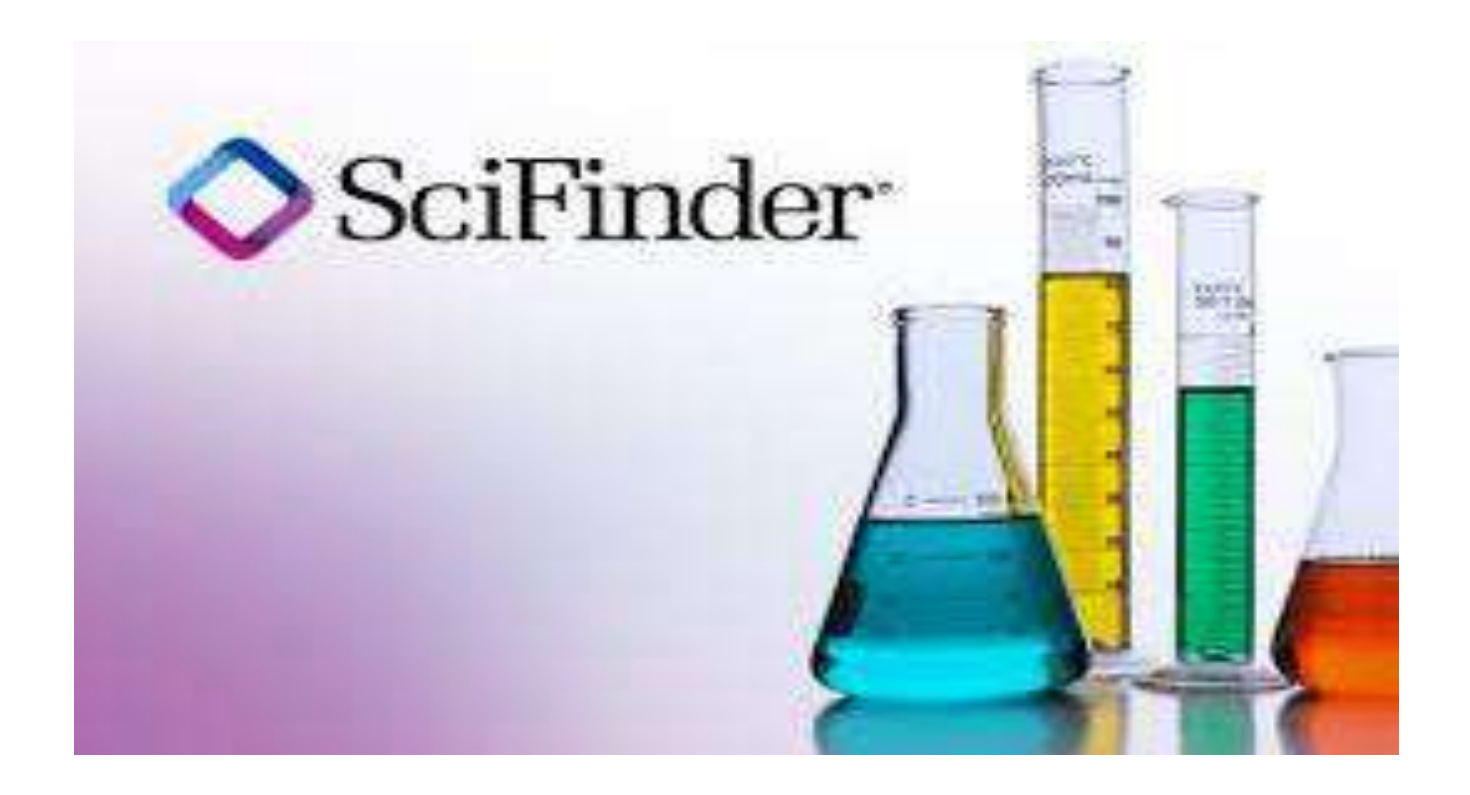

# User Manual:

*Web-based searching of chemistry databases from Chemical Abstracts Service.*

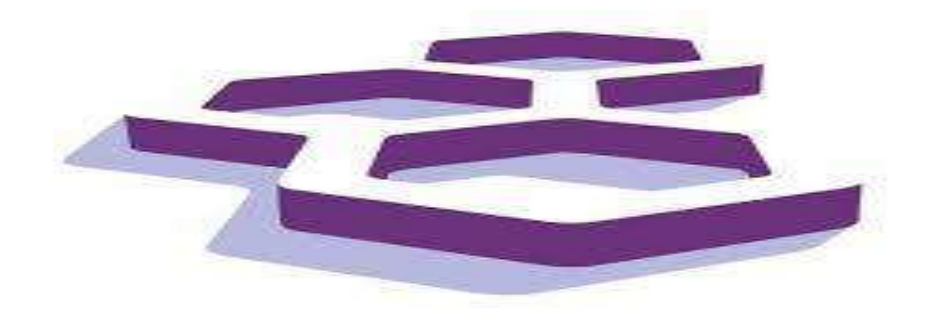

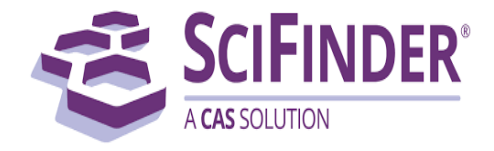

# **Content page**

- 1. About SciFinder.
- 2. How do new users register for SciFinder-n?
- 3. How can Students, Research Scholar and faculty access SciFinder-n?
- 4. How to use SciFinder-n database?
- 5. Helpful links.
- 6. Contact us.

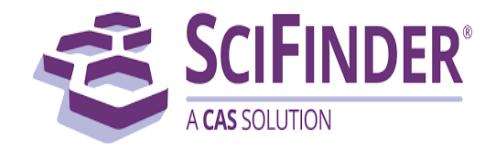

# **1. About SciFinder-n:**

SciFinder is a research discovery application that provides integrated access to the world's most comprehensive and authoritative source of references, substances and reactions in chemistry and related sciences.

### **Databases include:**

- ➢ CAplus = CHEMICAL ABSTRACTS: Patent and journal references from many scientific disciplines
- ➢ CAS REGISTRY: Substance information
- ➢ CASREACT: Chemical synthesis information
- ➢ CHEMLIST: Regulated chemicals information
- ➢ CHEMCATS: Commercially available substances

## **Access:**

To access SciFinder-n you need to register (create a personalized username and password) from a computer with a IIT(BHU), Varanasi affiliated IP address. Please use your Institute affiliated email (e.g. @itbhu.ac.in or @iitbhu.ac.in). Once you have registered and created your username and password you may then login from any computer with access to the internet using the Main Library SciFinder-n access link.

# **Technical Information**:

**Use this link for [technical requirements](http://www.cas.org/products/scifinder/system-requirements-web)**

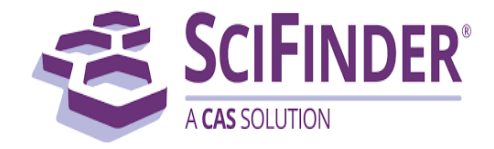

## **2. How do new users register for SciFinder-n?**

New users will register for SciFinder-n with their Institutional email address; please follow the steps:

**Step 1:** [Click here](https://scifinder.cas.org/registration/index.html?corpKey=7AF75A5BX86F35040X13C161E52C59DAA1EF) for registration, automatically will open a browser, or scan the QR code to open directly.

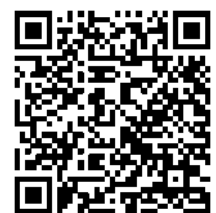

**Step 2:** Click on Next button.

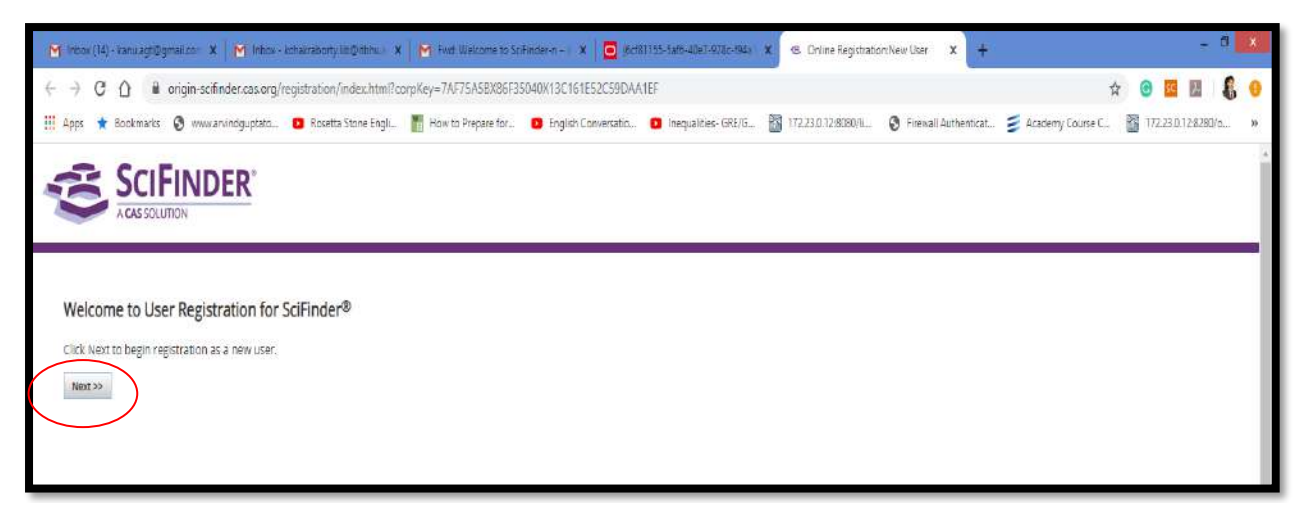

**Step 3:** Will open the License Agreement page, click on the Accept button.

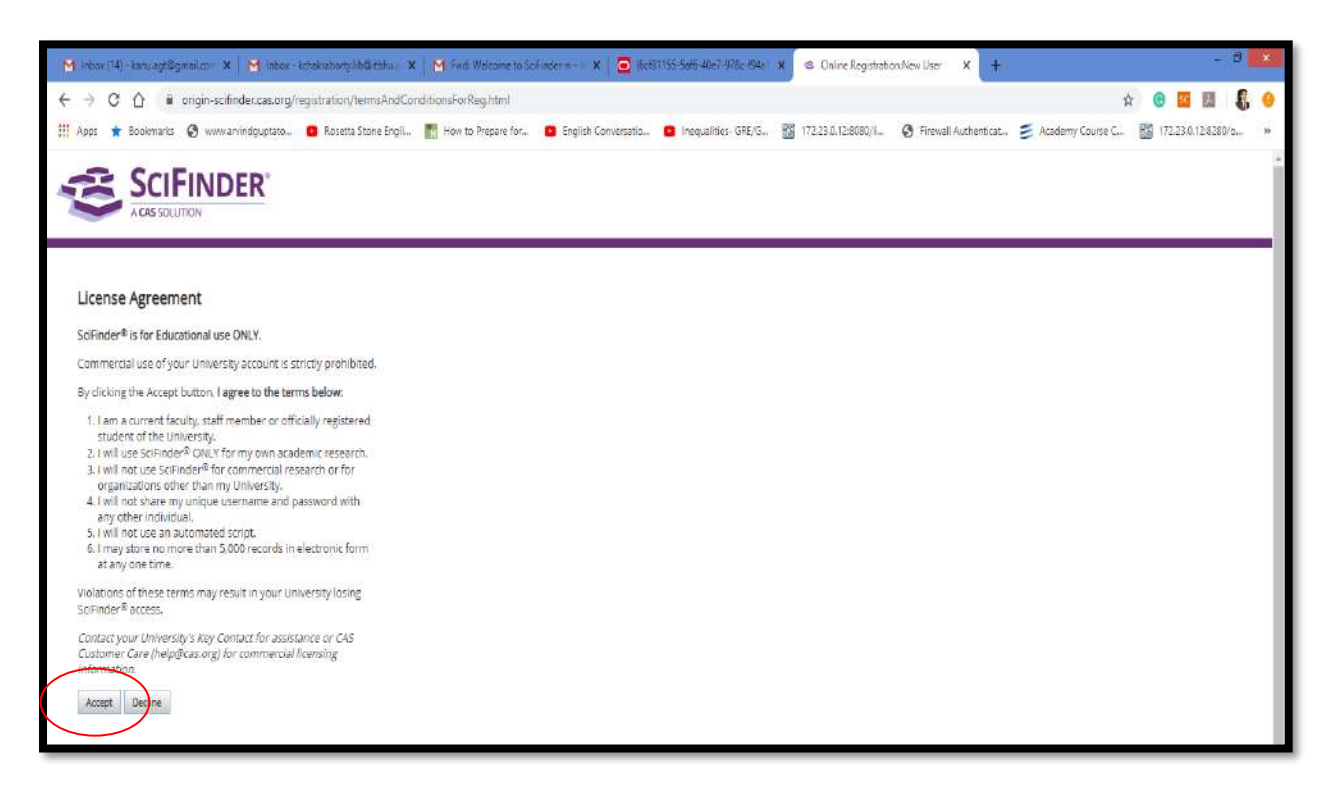

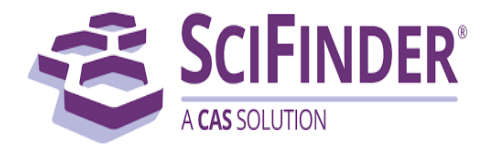

**Step 4:** In Registration Information page provide your details also create a user name and password for login. Also, provide the answer to a security question. Then click on the Register button.

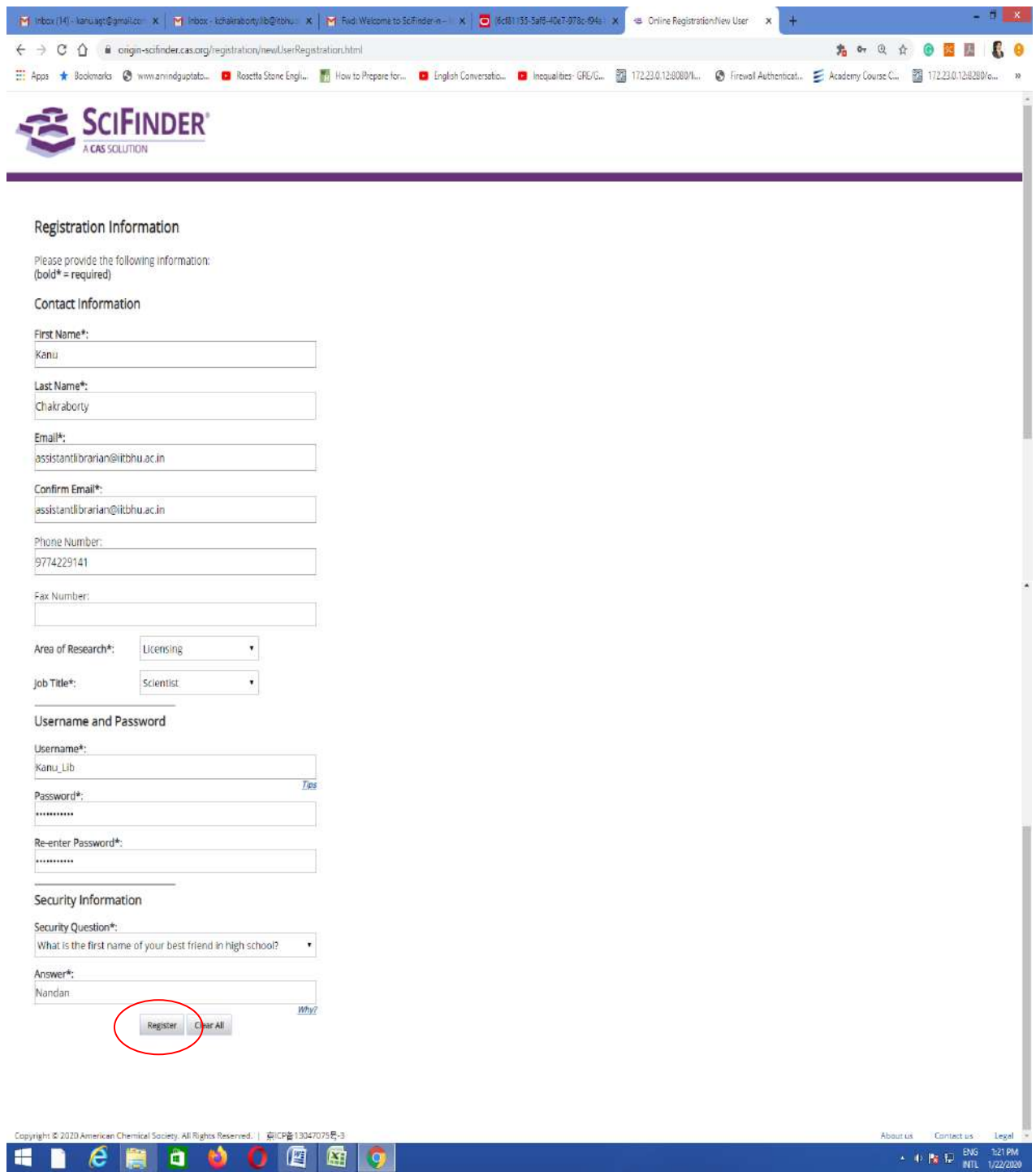

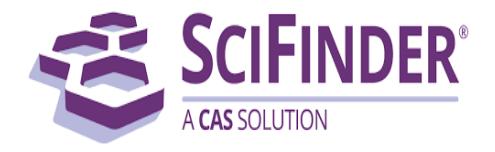

**Step 5:** You will get the message. Thank you for completing the initial step in registering to use SciFinder®! You will receive an email message from CAS that includes a link and instructions for completing the registration process. *You must click the link within 96 hours*. If not, you will need to begin the registration process again.

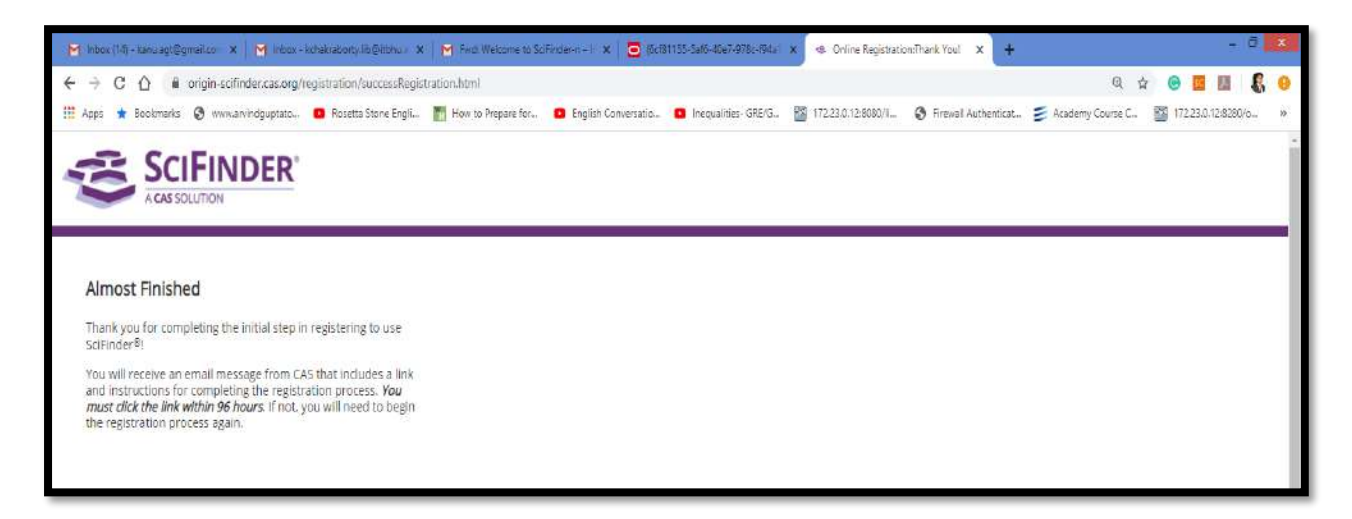

**Step 6:** Check your Institutional email and open the email from SciFinder Registration. Click on the link to complete your registration process.

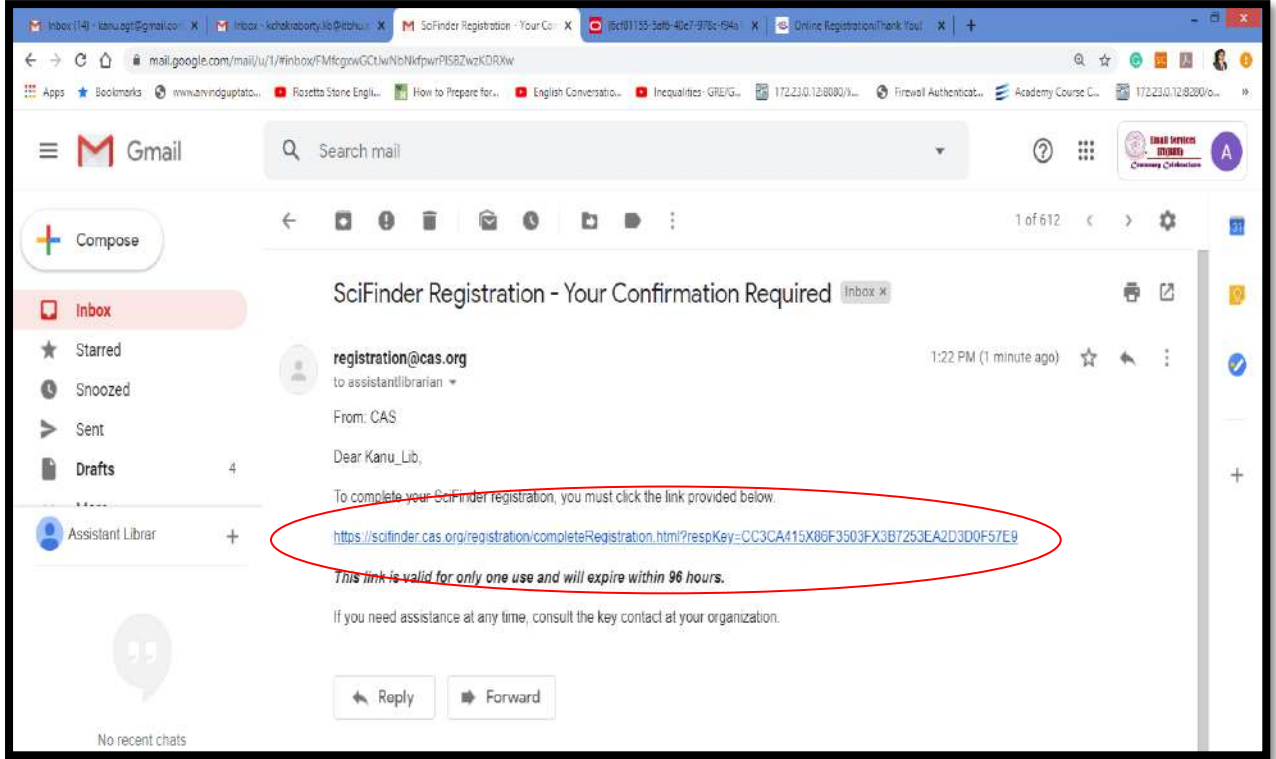

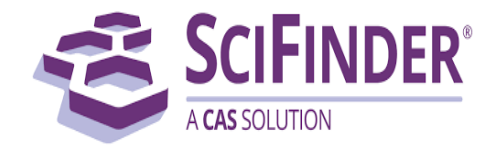

**Step 7:** Registration completed now you can login, click on SciFinder-n.

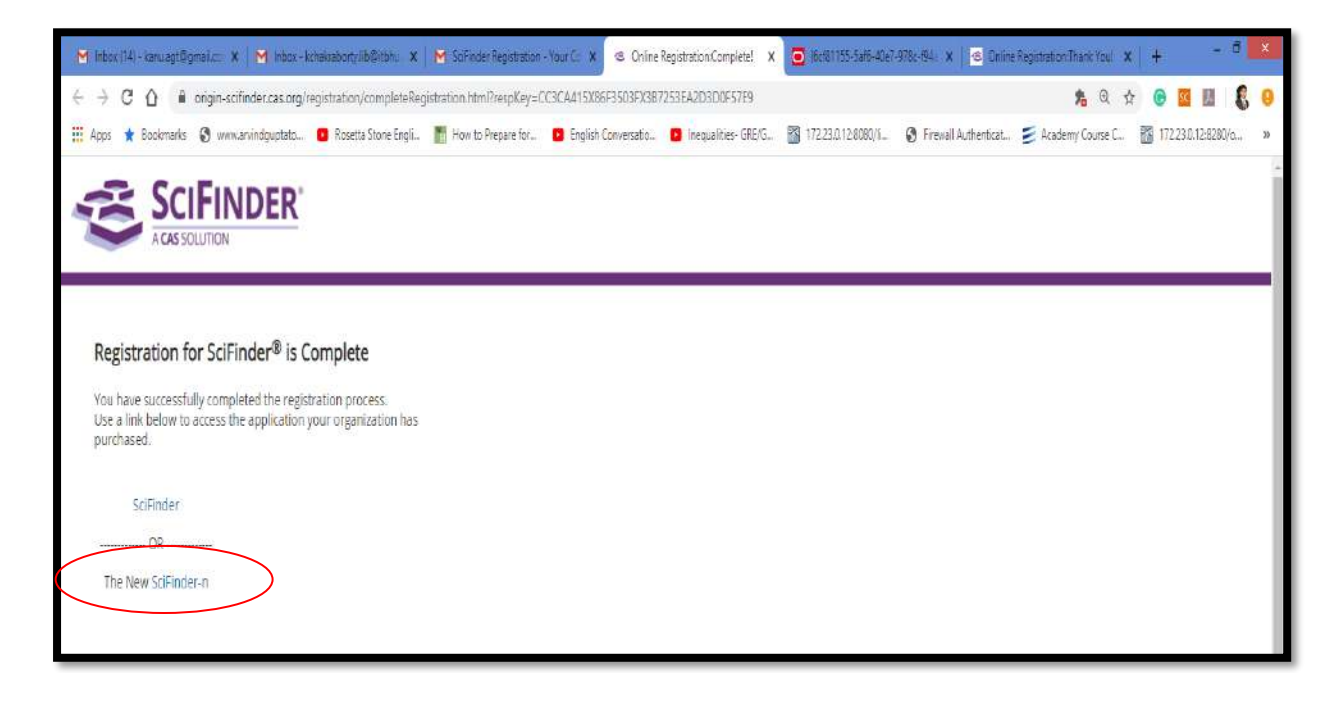

Step 8: To login in Scifinder-n database, use your username and password (created earlier).

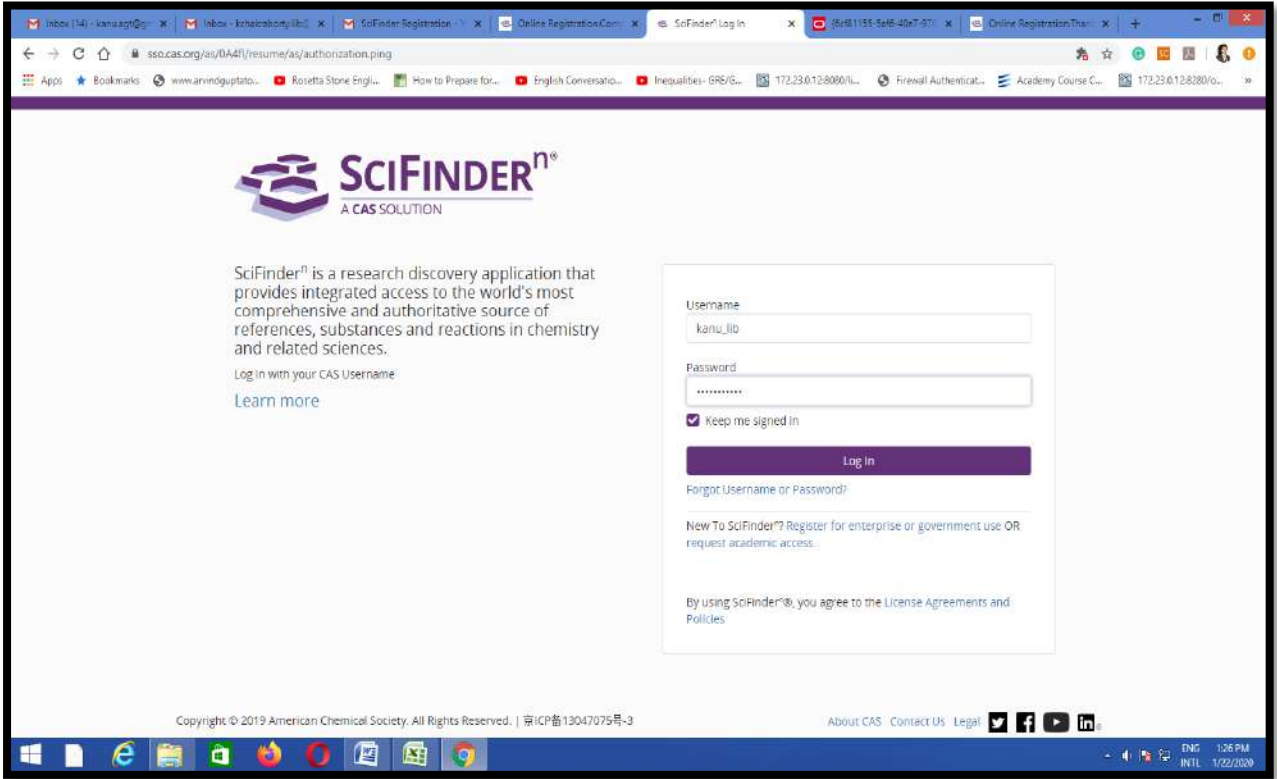

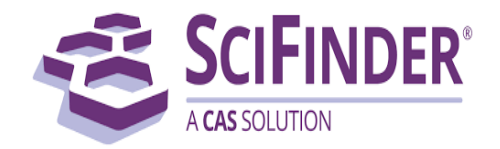

**Step 9:** This is the SciFinder home page.

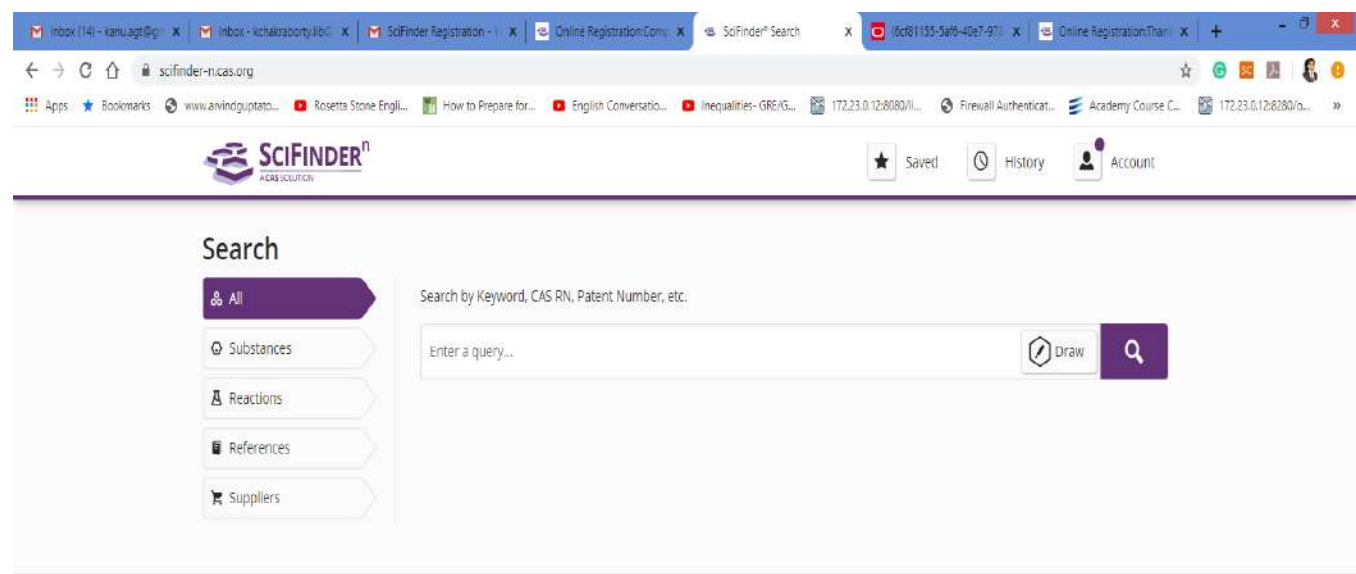

Copyright © 2020 American Chemical Society. All Rights Reserved. | 京ICP备13047075号-3

Help Contact Us Legal

 $\leftarrow$  (b) N 22 ENG 1:26 PM

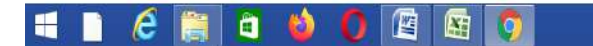

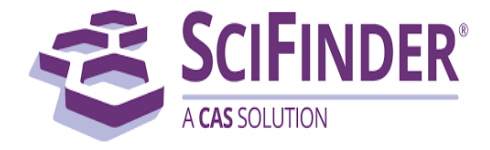

- **3. How can Students, Research Scholar and faculty access SciFinder-n?**
- ➢ SciFinder users will be able to log into SciFinder-n at the following link, and then provide your username and password to login.

[https://scifinder-n.cas.org](https://scifinder-n.cas.org/) **or Scan the QR code** →

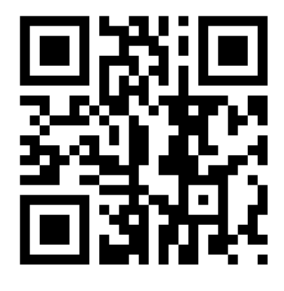

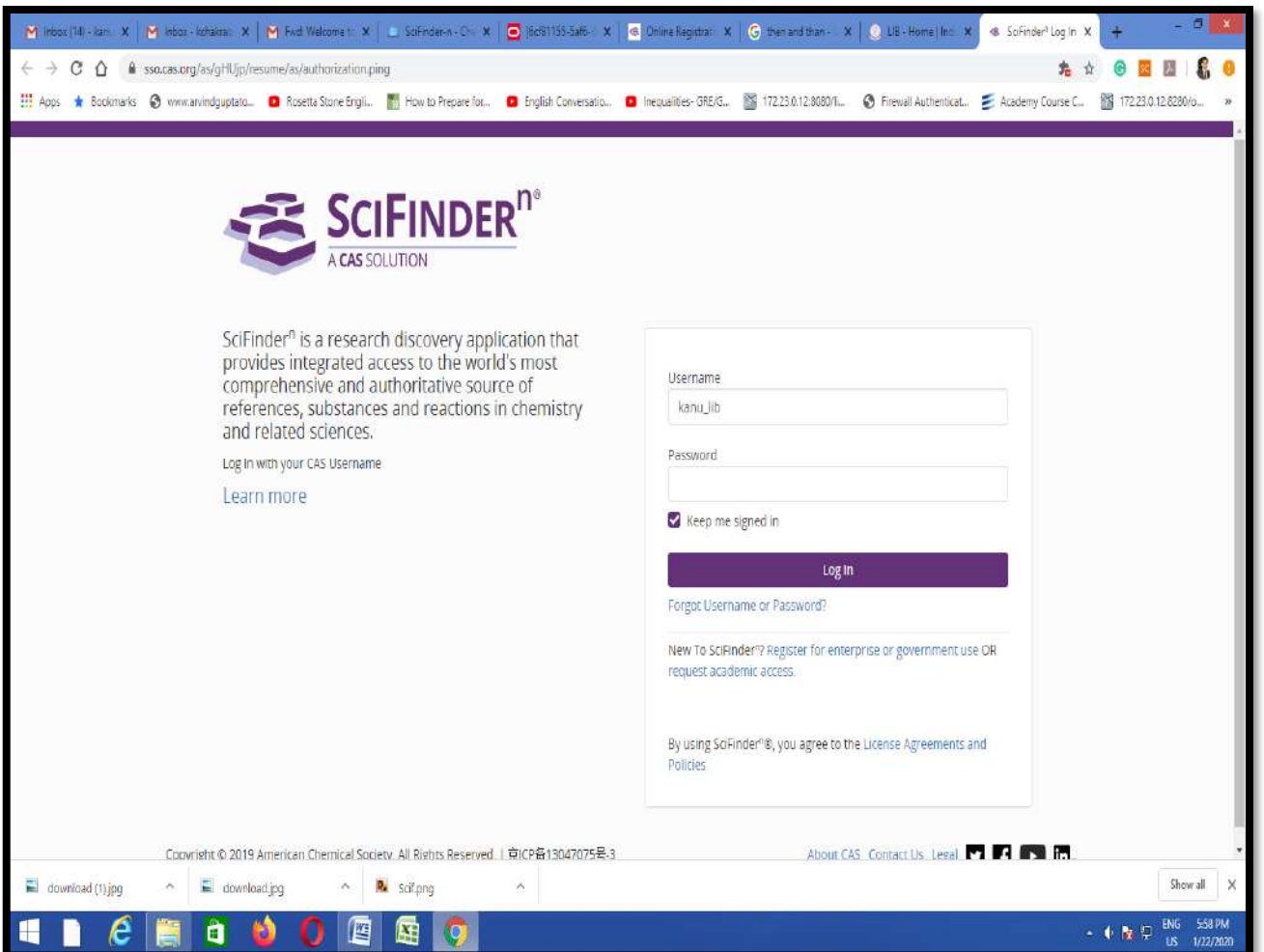

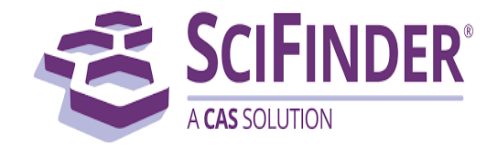

# **4. How to use SciFinder-n database?**

Search SciFinder<sup>n</sup>: SciFinder<sup>n</sup> features a streamlined search interface.

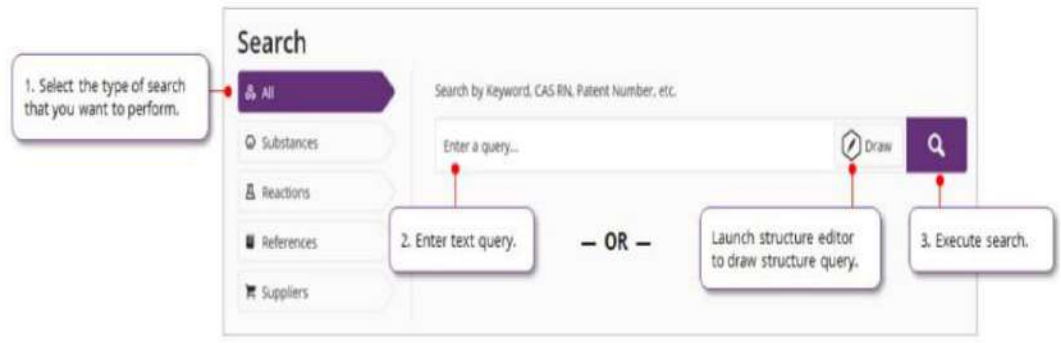

References: The References display features visualizations, dynamic facets and an easy-to-use layout.

- References are ranked and sorted by Relevance to determine Best, Good and Fair collections.
- Full text acquisition options are available on the reference page
- You may Save your Searches and set-up Alerts.

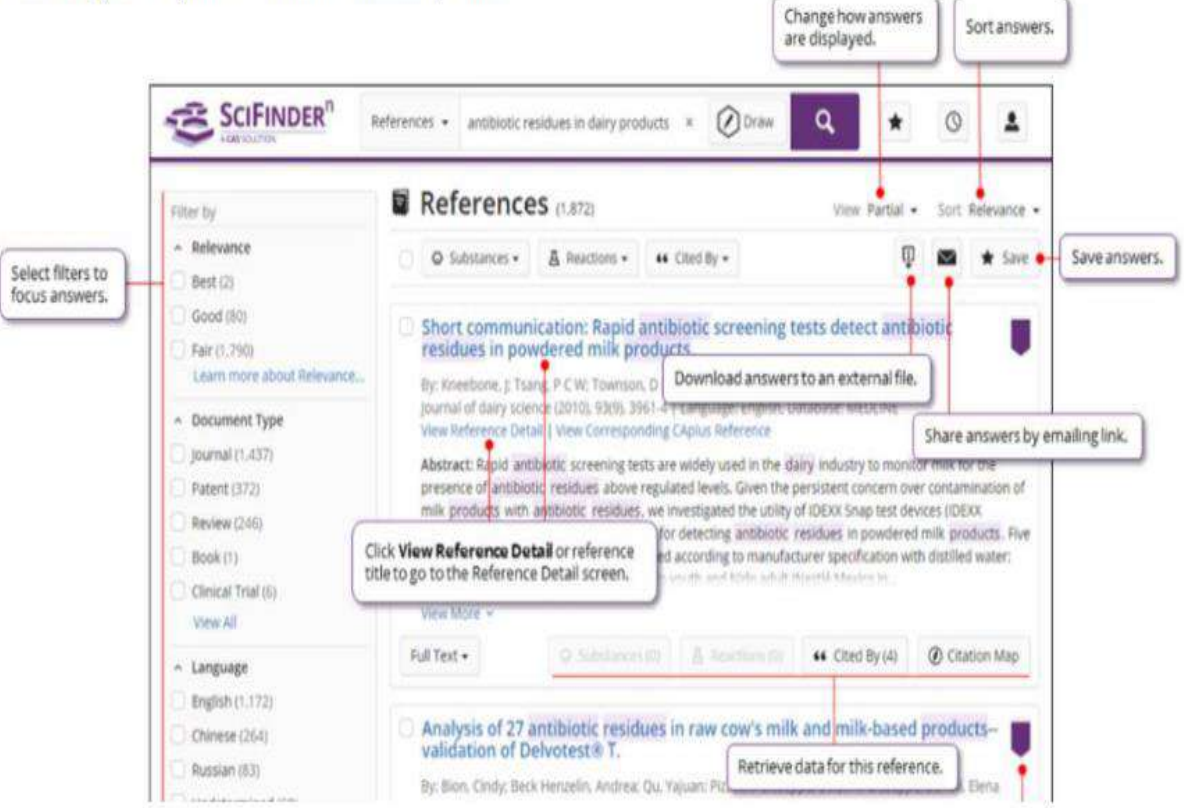

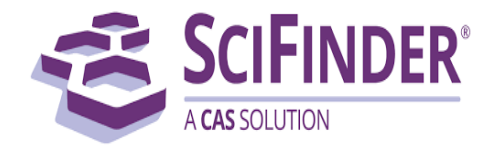

Click on the Reference Title (see the image above) to view the Reference's record details including bibliographic ٠ information, publication history, indexing, graphs and more.

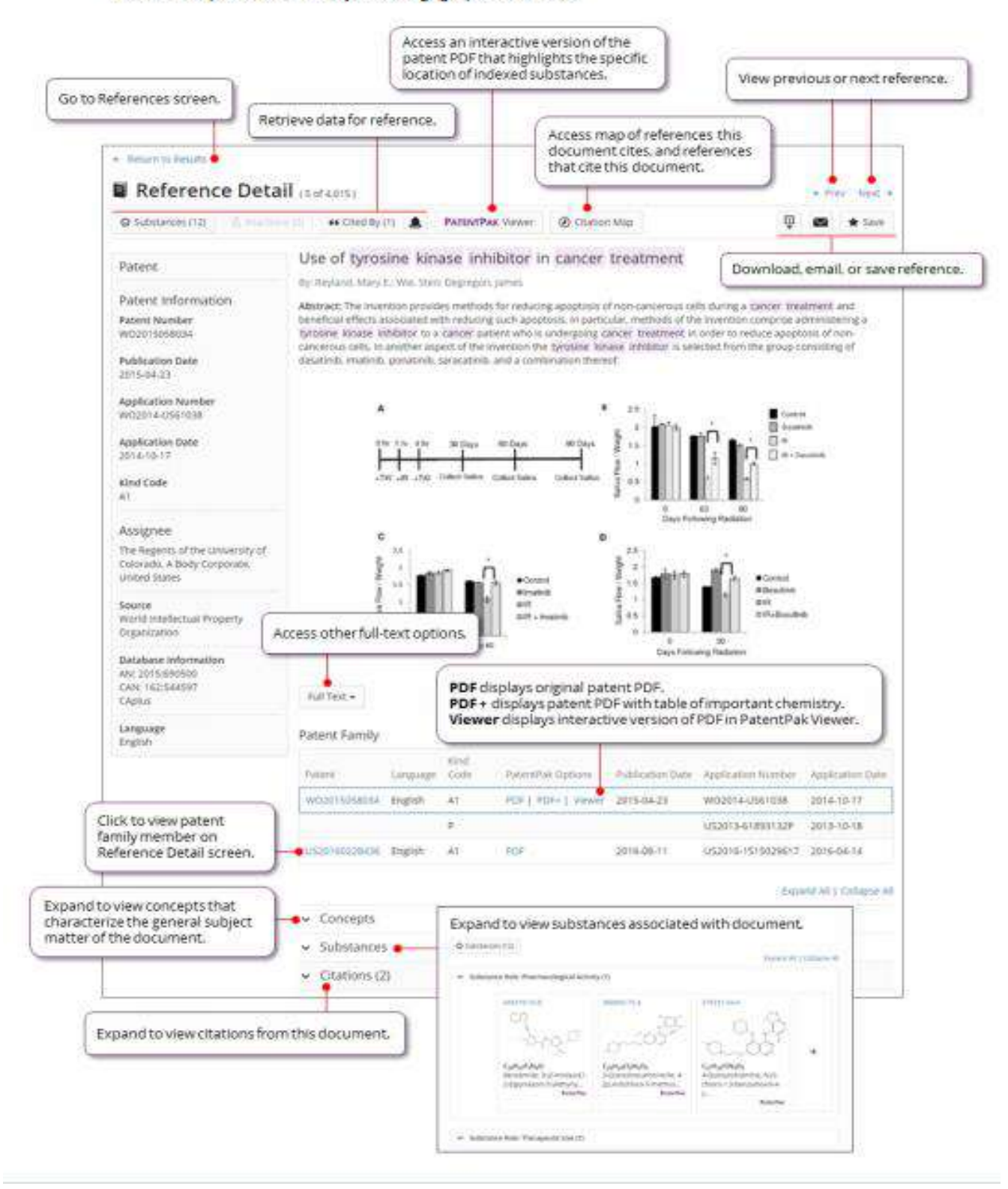

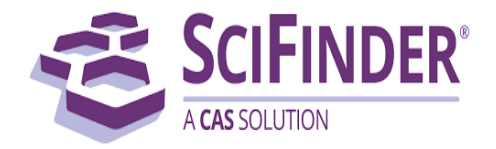

Substances: A Substance search returns results in an intuitive layout. The display highlights most relevant hits, critical property information and high-resolution images of structures.

 $\bullet$ Click on View Detail to display the Substance's record detail.

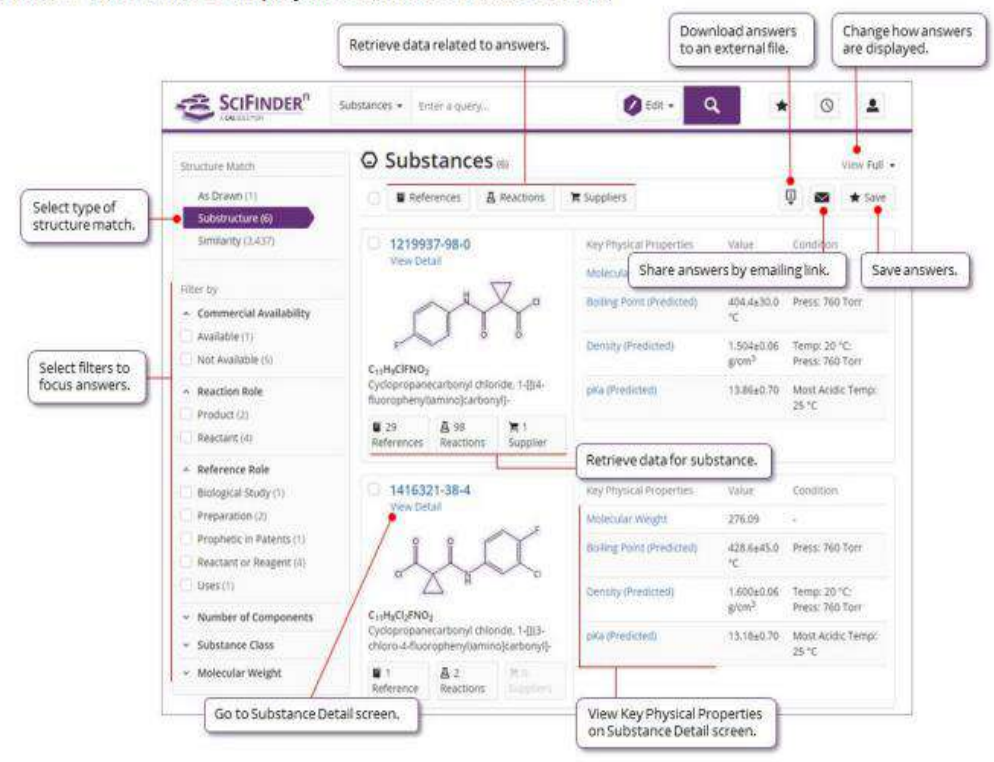

Reactions: A Reaction Search displays relevant Reaction Schemes. A Scheme contains reactions with the same Reagents and Products.

o Expand the Scheme, and click View Reaction Detail to details of the reaction.

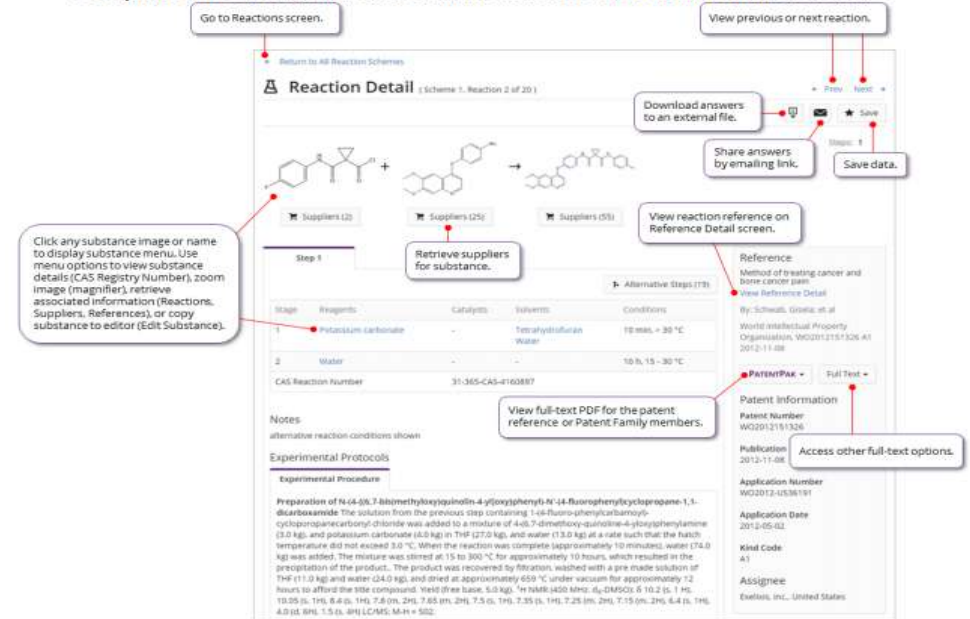

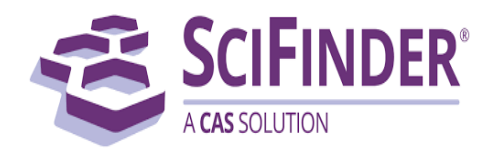

History: SciFinder<sup>n</sup> allows you to find and rerun previous searches.

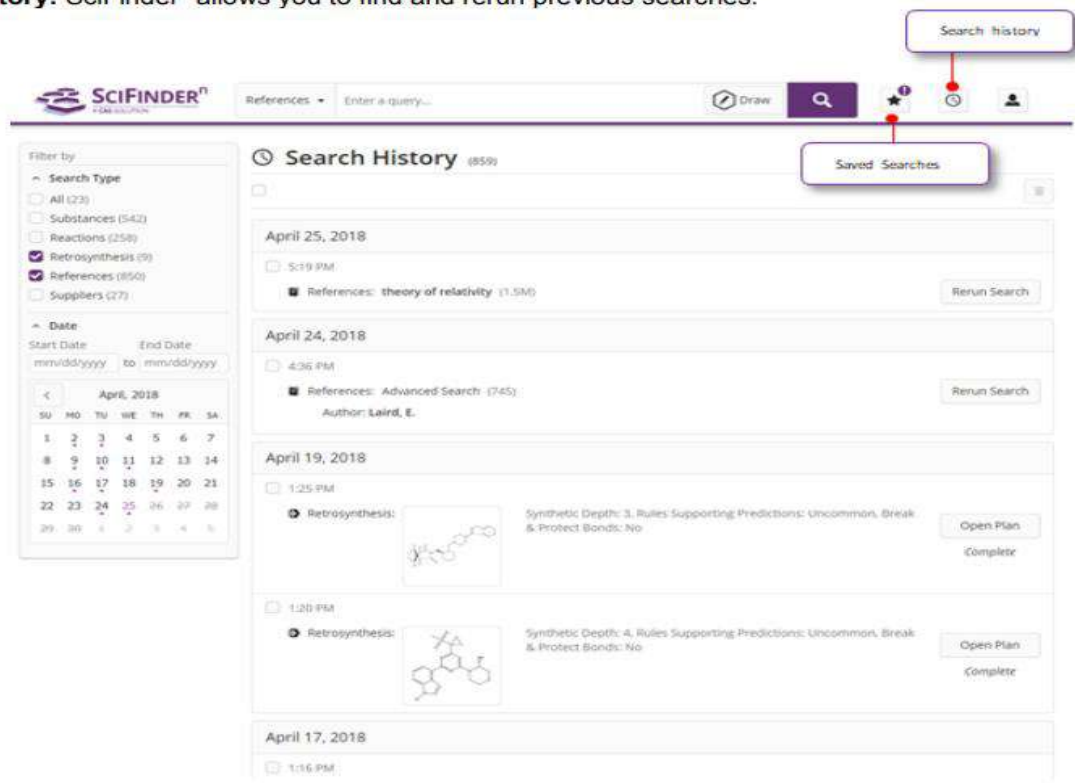

# **5. Helpful links for more details:**

- $\triangleright$  [Bookmark the SciFinder-n FAQ page](https://www.cas.org/products/scifinder/faq) and post to your institution's registration page.
- ➢ [Migrate your current saved answers and alerts](http://app.solutions.cas.org/e/er?s=653096746&lid=413&elqTrackId=aaf63a2207d84c3daf0c7155c23fb359&elq=db4184f27d9b41a08f4d9a748afb3c1a&elqaid=1056&elqat=1) from SciFinder Web.
- ➢ [Access](http://app.solutions.cas.org/e/er?s=653096746&lid=412&elqTrackId=5747c92d34d64cb88e4addf95c7f591a&elq=db4184f27d9b41a08f4d9a748afb3c1a&elqaid=1056&elqat=1) the SciFinder<sup>n</sup> quick start guide for a step-by-step journey into the product.
- ➢ [Watch](http://app.solutions.cas.org/e/er?s=653096746&lid=422&elqTrackId=4ac2925a01114d0781675dc51d873e68&elq=db4184f27d9b41a08f4d9a748afb3c1a&elqaid=1056&elqat=1) our video collection of SciFinder<sup>n</sup> How-To videos and bookmark the page.

## **6. Contact us:**

Feel free to contact us for any queries. Main Library, IIT (BHU), Varanasi Dr Navin Upadhyay [\(deputylibrarian@iitbhu.ac.in](mailto:deputylibrarian@iitbhu.ac.in) Ext: 8502) Mr Kanu Chakraborty [\(assistantlibrarian@iitbhu.ac.in](mailto:assistantlibrarian@iitbhu.ac.in) Ext: 5812)

For Reference, services email us to *[libraryservices@iitbhu.ac.in](mailto:libraryservices@iitbhu.ac.in)*

## *Thank You*